# <span id="page-0-0"></span>Office<br>
Maker version 7.3

# Installationsanleitung

#### Inhaltsverzeichnis

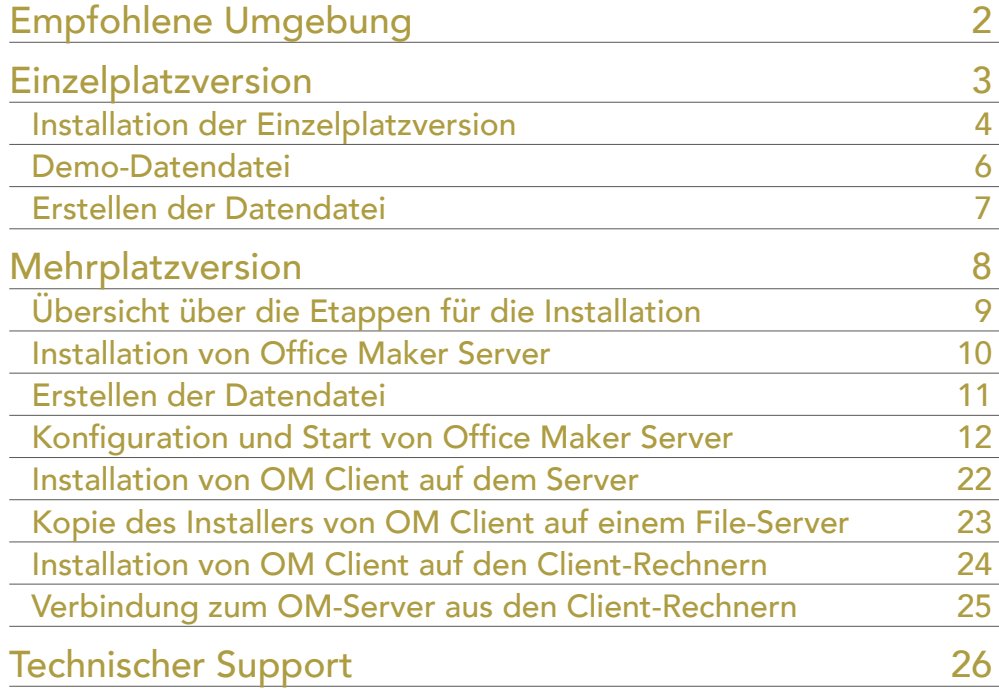

Diese Anleitung beschreibt zuerst die Installation der Einzelplatzversion, dann die Installation der Server-Version.

Die Installation der *Demo-Version* ist dieselbe wie für die gekaufte Version. Wenn Sie die Software nur prüfen möchten, reicht die Einzelplatzversion, die die gleichen Funktionen als die Server-Version enthält.

In der nebenstehenden Liste können Sie das gewünschte Thema anklicken.

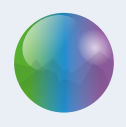

# <span id="page-1-0"></span>Empfohlene Umgebung

Bevor Sie die Software installieren, prüfen Sie bitte, dass Ihre Hardware den Voraussetzungen entspricht. Diese Voraussetzungen werden auf der folgenden Website beschrieben:

[http://www.officemaker.ch/d](http://www.officemaker.ch/de/documentation)e/documentation

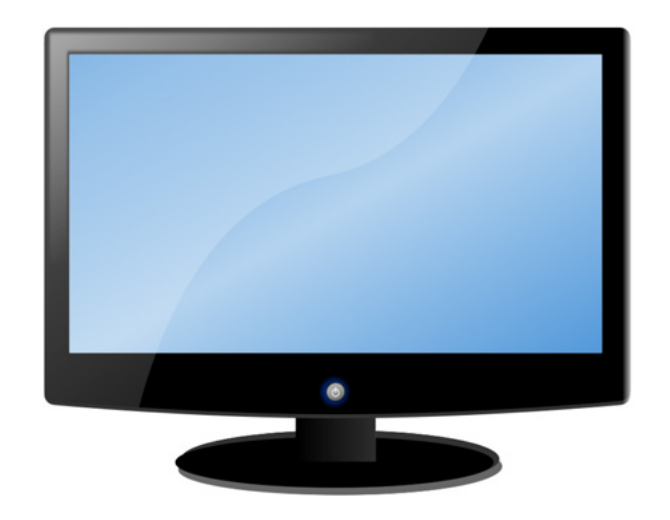

# <span id="page-2-0"></span>Einzelplatzversion

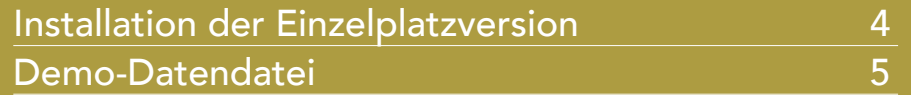

Dieses Kapitel beschreibt die Installation der Einzelplatzversion von Office Maker.

In der nebenstehenden Liste können Sie das gewünschte Thema anklicken.

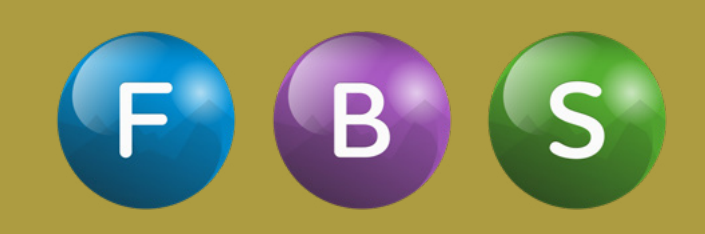

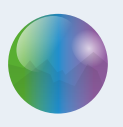

# <span id="page-3-0"></span>Installation der Einzelplatzversion

Laden Sie das Installationsprogramm von unserer Webseite [http://www.officemaker.ch/d](http://www.officemaker.ch/de/download-app)e/download-app herunter.

Starten Sie das Installationsprogramm.

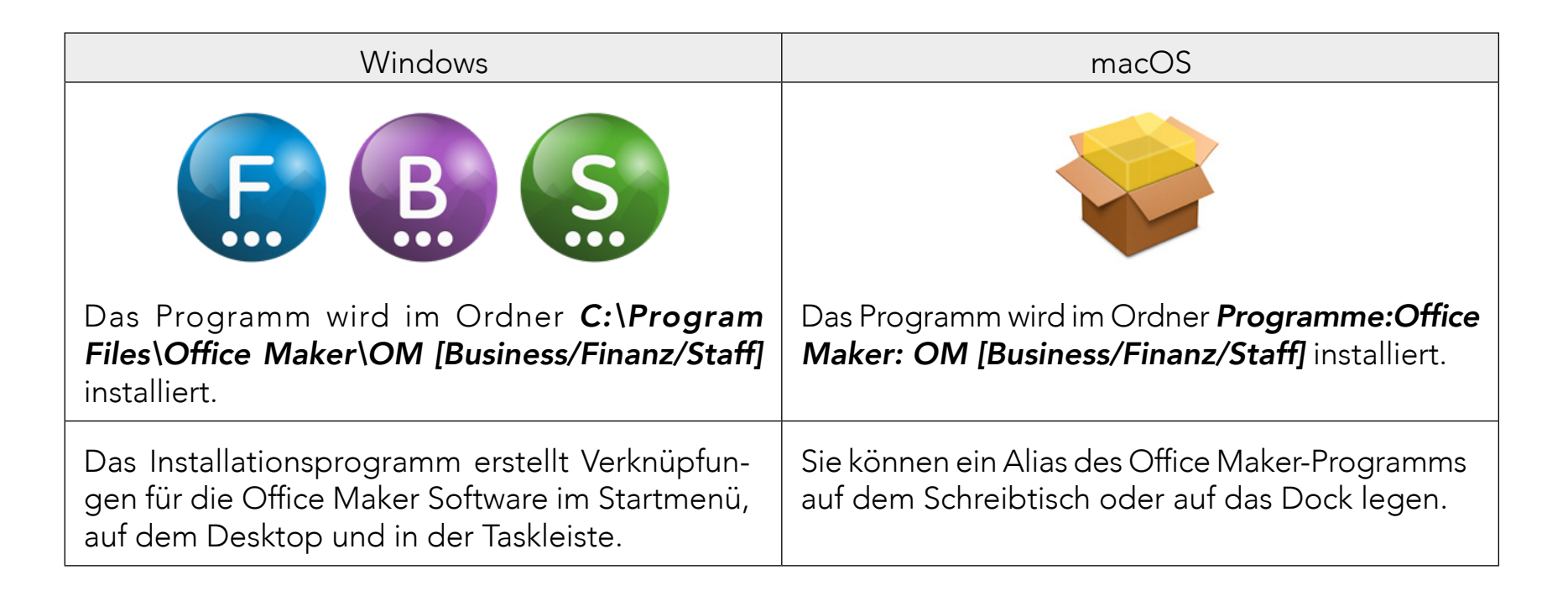

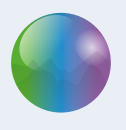

#### Automatische Aktualisierungen

Office Maker verfügt über eine Funktion für automatische Aktualisierungen: falls ein Update verfügbar ist, werden Sie darüber informiert und Sie starten das Update mit einem einzigen Mausklick.

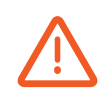

Ihre Antiviren-Software könnte die künftigen automatischen Updates stören. Wir empfehlen, dass Sie dieses Risiko vermindern, z.B. indem Sie die Software so einrichten, dass sie die Änderungen im Ordner Office Maker des Ordners der Programme annimmt. Bitte lesen Sie die mit der Software gelieferte Anleitung, um mehr über dieses Thema zu wissen.

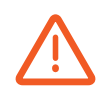

Eine restriktive Konfiguration des Internetzugangs kann auch zukünftige automatische Aktualisierungen verhindern. Wenden Sie sich an Ihren Netzwerkadministrator, um sicherzustellen, dass Ihr Computer über eine Internetverbindung verfügt und dass er sich mit unseren Servern in den folgenden Bereichen verbinden kann :

- \*.officemaker.ch
- \*.microconsulting.ch

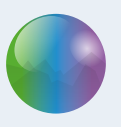

## <span id="page-5-0"></span>Demo-Datendatei

Beim ersten Start der Software wird ein Empfangsdialog angezeigt. Sie können eine Demo-Datendatei öffnen, die fiktive Daten enthält, mit den Sie spielen können.

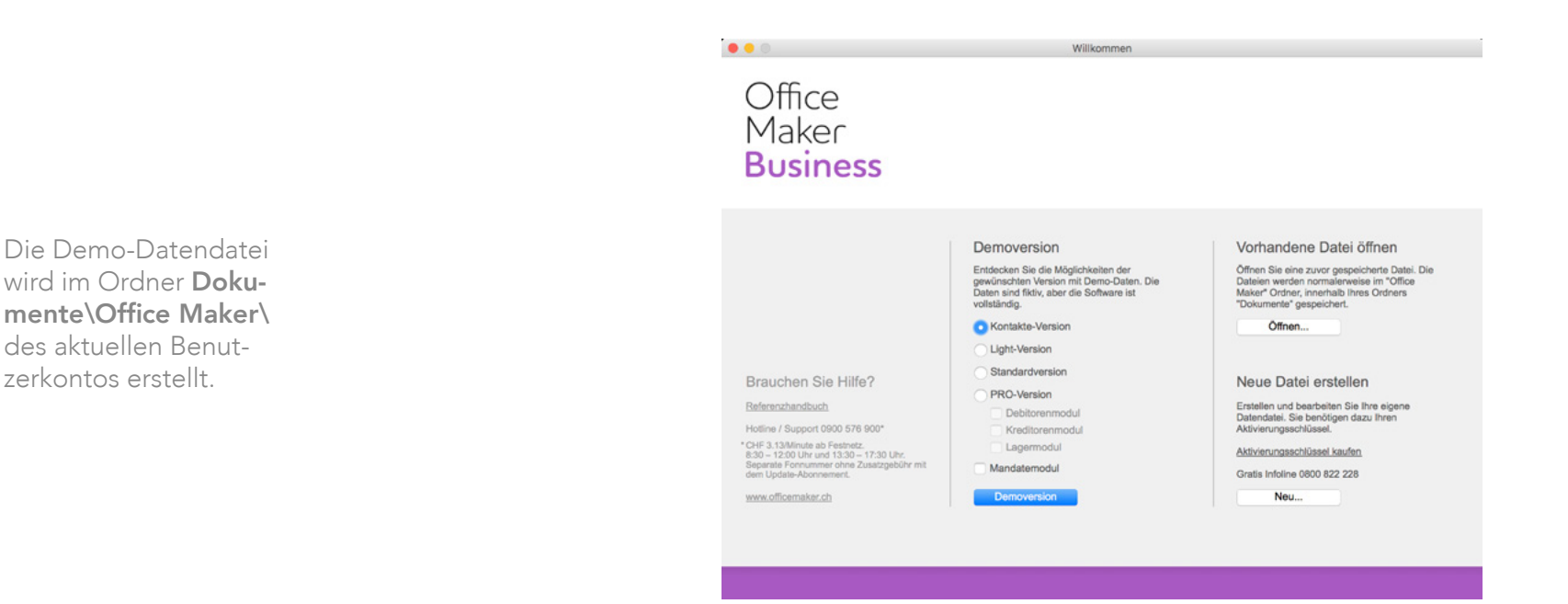

Wenn Sie die Software mit den Demo-Daten prüfen möchten, wählen Sie die Softwareversion sowie die Zusatzfunktionen, dann klicken Sie auf Demoversion. Dieser Dialog erscheint bei jedem Programmstart, damit Sie verschiedene Konfigurationen prüfen können.

Sie können das mitgelieferte Handbuch mit dem Befehl Hilfe>Handbuch nachschlagen… öffnen.

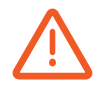

Natürlich können Sie in der Demo-Datendatei Daten erfassen, aber erfassen Sie keine echte Daten, die Sie später benötigen. Tatsächlich, falls Sie Office Maker erwerben, müssen Sie Ihre eigene Datendatei erstellen und Sie können die in der Demo-Datendatei erfassten Daten nicht übernehmen.

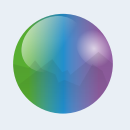

# <span id="page-6-0"></span>Erstellen der Datendatei

Wenn Sie Office Maker nur prüfen möchten, können Sie diese Etappe überspringen.

Falls Sie sich für Office Maker entschieden haben, erstellen Sie die Datendatei, die Sie verwenden werden.

Starten Sie Office Maker. Der Empfangsdialog wird angezeigt. Klicken Sie auf die Schaltfläche Neu… in der Abteilung «Neue Datei erstellen». Ein Dialog erscheint, in dem Sie den Namen der Datendatei geben. Die Software speichert die neue Datendatei im Ordner Dokumente\Office Maker\[Business/Finance/ Staffl des aktuellen Benutzerkontos.

Nur der aktuelle Benutzer kann mit der Einzelplatzversion auf die Datendatei zugreifen. Wenn Sie möchten, dass mehrere Anwender des Computers über den Zugriff auf die Datendatei verfügen, verschieben Sie sie nach einem gemeinsamen Ordner wie z.B. unter C:\Benutzer\Öffentlich\ unter Windows oder Macintosh HD:Benutzer:Für alle Benutzer unter macOS).

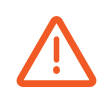

Aus technischen Gründen kann die Datendatei nicht im Ordner der Software oder im Ordner des Programme des Computers gespeichert werden. Speichern Sie nicht Ihre Datendatei in einem im Cloud gemeinsamen Ordner (wie z.B. Dropbox, One Drive, iCloud Drive, etc.), denn die Synchronisationsfunktion solcher Lösungen ist mit Office Maker unvereinbar: Sie könnten Ihre Datendatei beschädigen oder mit einer nicht aktuellen Version der Datei arbeiten.

Während des Erstellens einer Datendatei verlangt das Programm das Erfassen eines Aktivierungsschlüssels. Dieser Aktivierungsschlüssel wurde Ihnen in Form eines Codes gegeben, der Zahlen und Buchstaben enthält. Geben Sie diesen Code in den Registrierungsdialog ein und klicken Sie auf die Schaltfläche Schlüssel via Internet sichern. Der Dialog füllt sich mit Ihren vollständigen Kontaktinformationen.

# <span id="page-7-0"></span>**Mehrplatzversion**

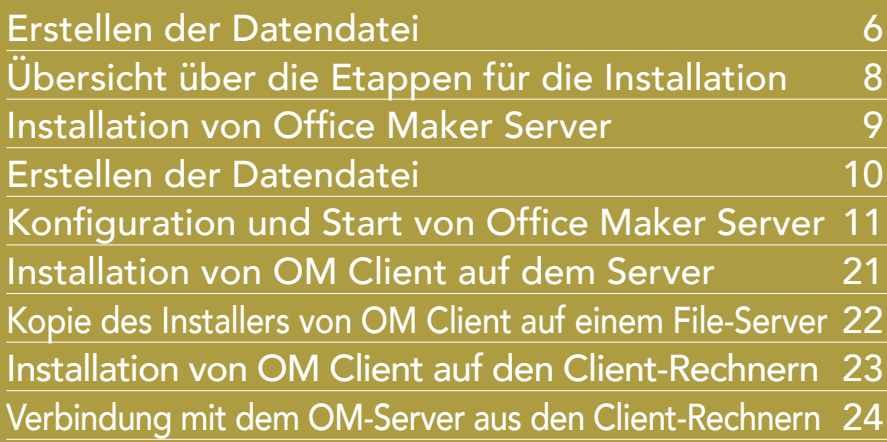

Dieses Dokument beschreibt in Kurzform die Installationsprozedur der Mehrplatzversion von Office Maker Version 7. Es richtet sich an die als Serveradministrator bestimmte Person, von welcher gute Kenntnisse der Anwendung des Computers und seines Betriebssystems vorausgesetzt werden.

Dieses Dokument beschreibt keine Sonderfälle, wie die Installation von mehreren gleichen Office Maker Server Software auf dem gleichen Server, oder die Benutzung von Office Maker Server in einem gemischten Netzwerk, an welchem Macs und PCs unter Windows verbunden sind.

In der nebenstehenden Liste können Sie das gewünschte Thema anklicken.

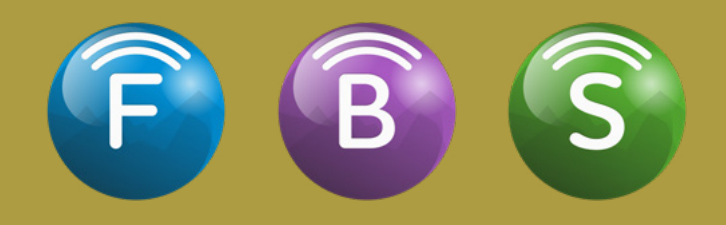

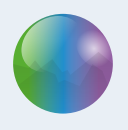

# <span id="page-8-0"></span>Übersicht über die Etappen für die Installation

Die Installation eines Office Maker Programms in Mehrplatzversion wird in mehreren Etappen durchgeführt:

- 1. [Installation von Office Maker Server](#page-9-1)
- 2. [Erstellen der Datendatei](#page-10-1)
- 3. [Konfiguration und Starten von Office Maker Server](#page-11-1)
- 4. [Installation von Office Maker Client auf dem Server](#page-21-1)
- 5. [Kopie des Installationsprogramms für OM Client auf einem File Server](#page-22-1)
- 6. [Installation von Office Maker Client auf den Client Rechnern aus dem File Server](#page-23-1)
- 7. Verbindung [mit dem Office Maker Server aus den Client](#page-24-1) Rechnern

Die Etappen 1 bis 5 werden im Prinzip auf dem Server durchgeführt, die Etappen 6 und 7 auf den Client-Rechnern.

Kontrollieren Sie vor der Installation, dass Sie über die folgenden Objekte verfügen:

- Installationsprogramme für Office Maker (übers Internet heruntergeladen) :
	- Installationsprogramm der Server-Version
	- Installationsprogramm der Client-Version
- Aktivierungsschlüssel für Office Maker

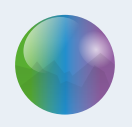

# <span id="page-9-1"></span><span id="page-9-0"></span>Installation von Office Maker Server

Starten Sie das Installationsprogramm namens Install OM [Business/Finance/Staff] Server.

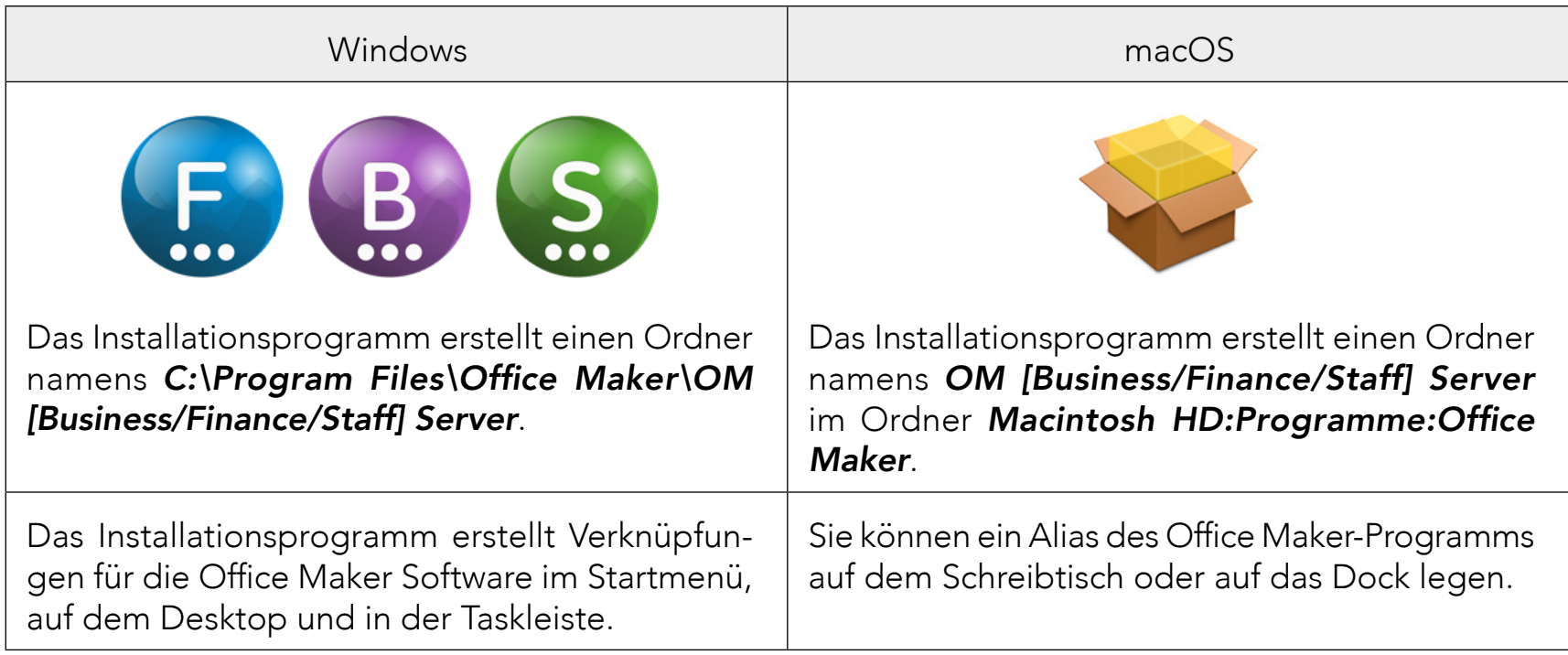

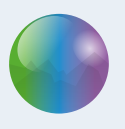

# <span id="page-10-1"></span><span id="page-10-0"></span>Erstellen der Datendatei

Nach der Installation des Systems erstellen Sie die Datendatei, die Sie verwenden werden.

Starten Sie Office Maker Server. Die Software zeigt einen Dialog an : Klicken Sie auf der Schaltfläche Eine neue Datendatei erzeugen... und bestimmen Sie den Pfad und den Namen der Datei, die Sie erstellen möchten.

Office Maker Finance und Staff arbeiten beide mit einer Datendatei pro Geschäftsjahr. Wenn Sie das Geschäftsjahr wechseln möchten, müssen Sie unbedingt die Datendatei wie folgt benennen : «OMF\_» für OM Finanz oder «OMS\_» für OM Staff gefolgt vom Firmennamen, gefolgt vom Jahrgang des Jahresgeschäfts nach einem «\_» (z.B. «\_2024»). Beispiel : OMF\_Garden AG\_2024.

Aus technischen Gründen kann die Datendatei nicht im Ordner der Software oder im Ordner des Programme des Computers gespeichert werden. Erstellen Sie einen Ordner namens z.B. Office Maker im Ordner Dokumente des aktuellen Benutzerkontos. Nur der aktuelle Benutzer kann auf die Datendatei zugreifen : falls diese Datei für mehrere Administratoren des Servers erreichbar sein muss, dann speichern Sie diese Datei in einem gemeinsamen Ordner.

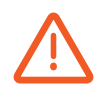

Es ist abzuraten, die Datendatei in einem Ordner zu speichern, der über das Netzwerk freigegeben ist : tatsächlich wird die Datendatei über Office Maker Server mit seinem eigenen Protokoll und nicht den Protokoll eines Fileservers veröffentlicht. Wenn Sie die Datendatei in einem auf dem Netzwerk freigegebenen Ordner speichern, gibt es ein Risiko, dass ein Benutzer auf dem Netzwerk versucht, auf die Datendatei über Filesharing zuzugreifen und sie beschädigt.

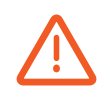

Speichern Sie nicht Ihre Datendatei in einem im Cloud gemeinsamen Ordner (wie z.B. Dropbox, One Drive, iCloud Drive, etc.), denn die Synchronisationsfunktion solcher Lösungen ist mit Office Maker unvereinbar: Sie könnten Ihre Datendatei beschädigen oder mit einer nicht aktuellen Version der Datei arbeiten.

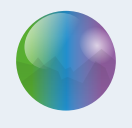

# <span id="page-11-1"></span><span id="page-11-0"></span>Konfiguration und Start von Office Maker Server

Ihr Computernetzwerk muss den Kommunikationsprotokoll TCP/IP verwenden. Standardmässig kommuniziert Office Maker Server mit den Client Computern über verschiedene TCP Portnummer:

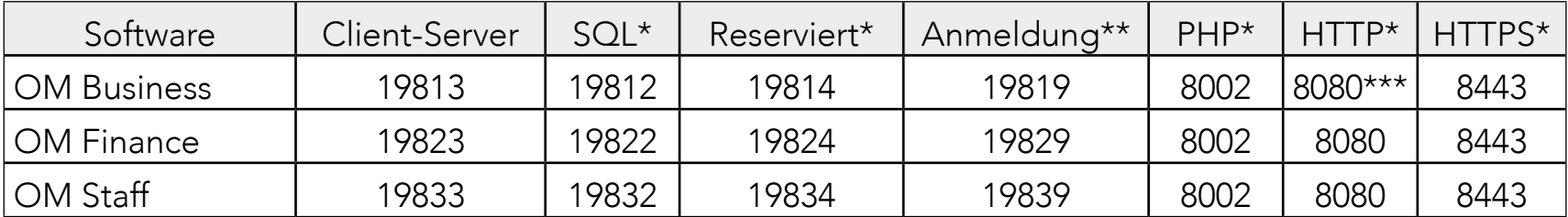

\* Wird standardmässig nicht aktiviert, aber trotzdem reserviert. Eine Fehlermeldung kann während dem Programmstart erscheinen, falls diese Portnummer im Gebrauch ist.

\*\* Wird für den Verbindungsdialog der Client-Software benutzt, der die Serververfügbarkeit anzeigt (TCP und UDP-Port).

\*\*\* Wird für die Abfrage der Datenbank über ein Smartphone (iPhone oder Android) oder ein iPad benutzt.

Sie können die TCP-Portnummer ändern (siehe unten).

Falls eine Firewall Ihren Server schützt, öffnen Sie die obererwähnten TCP Portnummer, damit die Client Computer sich mit dem Server verbinden können. Wenn Sie diese TCP Portnummer nicht öffnen, erhalten die Client Computer eine Fehlermeldung -10'002 bei dem Start von Office Maker Client.

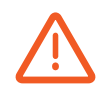

In diesem Kapitel werden die Datenbank-Eigenschaften oft erwähnt, weil sie viele Einstellungen enthalten. Unsere Empfehlung: ändern Sie nur die erwähnten Einstellungen und berühren Sie bitte die weiteren nicht, damit die Software optimal funktioniert.

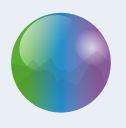

#### Speicherzuteilung

Wenn mehr als 10 Arbeitsplätze gleichzeitig am Server angemeldet werden oder die Grösse der Datendatei mehr als 500 MB ist/wird, dann optimieren Sie die Speicherzuteilung von Office Maker Server für eine bessere Effizienz :

Starten Sie Office Maker Server und zeigen Sie die Datenbank-Eigenschaften>Benutzer Dateneinstellungen… im Menü Ablage (macOS) oder Bearbeiten (Windows) an. Sie definieren die Parameter der Speicherzuteilung unter Datenbank, Registerkarte Speicher.

Sie können zwischen zwei Typen von Cache-Speicher wählen : fester Cache (das Ankreuzfeld Cache automatisch anpassen ist deaktiviert) für den Sie eine feste Cache-Grösse definieren und dynamischer Cache (das Ankreuzfeld Cache automatisch anpassen ist aktiviert).

Mit dem dynamischen Cache definieren Sie die Grösse des Physikalischen Speichers für andere Programme und System zu reservieren - diese Speicherzuteilung wird für das Betriebssystem und für die parallel laufenden Programme reserviert, Office Maker verwendet sie für den Cache nicht -, den Prozentsatzes des verfügbaren Speichers für Cache, die Mindestgröße und die Maximale Größe.

Idealerweise sollte der Cache-Speicher so gross wie die Grösse der Datendatei sein. Wenn der Server nicht genügend Arbeitsspeicher hat, definieren Sie einen kleineren Cache-Speicher. Der Cache-Speicher sollte nicht kleiner als 1 Drittel Ihrer Datendatei sein.

Die Änderung der Grösse des Cache-Speichers wird nur nach dem Neustart von Office Maker Server aktiv.

NB: die Grösse Ihrer Datendatei auf der Festplatte ist abhängig von der Anzahl enthaltener Datensätze. Diese Grösse ändert sich mit der Zeit : bei der Erstellung der Datendatei ist sie einige Megabytes gross, aber sie kann mehrere Hunderte von Megabytes erreichen. Deshalb muss die Grösse des Cache-Speichers regelmässig angepasst werden.

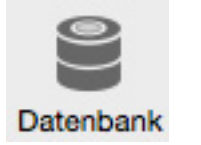

Beim Aufruf des Befehls Datenbank-Eigenschaften, wählen Sie die Benutzer Dateneinstellungen, weil diese Einstellungen nach einem Software-Update behalten werden.

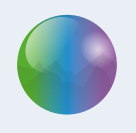

#### Automatische Backups

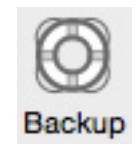

Office Maker verfügt über ein Backup-Programm für die Automatisierung der Sicherungskopien.

Das Backup-Programm bietet zwei komplementäre Backup-Strategien an:

- Vollständiges Backup der Datendatei. Diese Strategie eignet sich, wenn in der Datendatei täglich nur wenige Änderungen stattfinden, d.h. die Datenbank ändert sich kaum.
- Echtzeit Backup : Jede Änderung in der Datenbank (z.B. Hinzufügen, Ändern oder Löschen von Karten) wird in einem Logbuch gespeichert. Diese Strategie eignet sich, wenn täglich viele Änderungen in der Datenbank stattfinden.

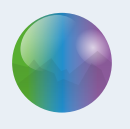

#### Einrichtung der Backups

Starten Sie Office Maker Server. Das Hauptfenster von Office Maker Server erscheint. Unter Wartung sehen Sie, wann der letzte vollständige Backup stattgefunden hat und wann der nächste Backup durchgeführt wird.

Mit einem Klick auf Einstellungen… erreichen Sie die Backup-Einstellungen.

Unter Backup>Planer definieren Sie, wie oft der vollständige Backup stattfinden soll.

Unter Backup>Konfiguration definieren Sie den Inhalt des Backups. Nur die Datendatei und die Anwender-Strukturdatei sind für Backups wichtig. Die Strukturdatei, d.h. die Datei mit der Erweiterung *.4DZ*, entspricht dem Office-Maker-Programm. Bei einer Panne empfiehlt es sich, das Programm nicht vom Backup aus, sondern von der Webseite aus neu zu installieren.

Definieren Sie dann, wo sich die Backup-Dateien befinden (den sogenannten Pfad). Hierzu verwenden Sie die Schaltfläche … (Die Backup-Dateien sollten aus Sicherheitsgründen nicht auf demselben physischen Laufwerk wie die Datendatei gespeichert werden).

Wenn Sie die zweite Backup-Strategie aktivieren möchten, kreuzen Sie das Feld Benutze Logbuch an: Die Software zeigt einen Dialog zum Speichern einer Datei, mit dem Sie den Pfad des Logbuches bestimmen. Wählen Sie am besten den Ordner, in dem die vollständigen Backups gespeichert sind; vermeiden Sie Fileservers : tatsächlich ist das Logbuch 24 Stunden pro Tag offen und jeden Netzwerkunterbruch würde das Logbuch beschädigen. Standardmässig hat das Logbuch den Namen der Datendatei gefolgt von .journal (z.B. OM Business.journal).

Unter Backup>Backup & Wiederherstellen definieren Sie die weiteren Parameter des Backups. Im Prinzip sind nur die zwei ersten Ankreuzfelder relevant.

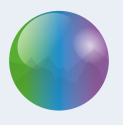

Nachdem Sie die Datenbank Eigenschaften gesichert haben, starten Sie einen Backup manuell mit dem Befehl Backup im Menü Ablage/Datei. Ein Dialog mit dem Datum und dem Pfad des letzten Backups erscheint. Sichern Sie den Dialog mit der Schaltfläche Backup.

Jede Backup-Datei trägt den Namen der gesicherten Datendatei, gefolgt von der Backupnummer in eckigen Klammern und durch die Erweiterung .4BK (Beispiel: OM Business[0001].4BK). Bei jedem vollständigen Backup erhöht sich die Backup-Nummer: So finden Sie den letzten und damit aktuellsten Backup schnell wieder.

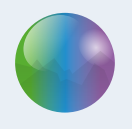

#### Echtzeit Backups

Der Echtzeit-Backup speichert in einer separaten Datei (das sogenannte Logbuch) jede Änderung in der Datendatei, die nach dem letzten vollständigen Backup durchgeführt wurde (z.B. durch Hinzufügen, Ändern oder Löschen von Daten). Nach einer Störung können Sie so den letzten vollständigen Backup wiederherstellen und die Operationen des Logbuches integrieren: So gehen möglichst wenige Daten verloren.

Der Echzeit-Backup stützt sich auf den vollständigen Backup. Daher müssen Sie zuerst einen vollständigen Backup vornehmen, bevor Sie den Echtzeit-Backup einrichten.

Das Einrichten der Echzeit Backups wird oben beschrieben.

Ein Logbuch wird mit vollständigen Backups immer synchronisiert, denn es enthält nur die in der Datendatei seit dem letzten vollständigen Backup stattgefundenen Änderungen. Beim nächsten vollständigen Backup wird das Logbuch archiviert und ein neues Logbuch erstellt. Die Logbücher haben immer denselben Namen. Die Archive der Logbücher tragen jedoch den Namen des Logbuchs, gefolgt von einer Zahl. Diese Zahl informiert Sie, mit welchem vollständigen Backup das Archiv synchronisiert ist (z.B. OM Business[0002].4BL). Das erste Archiv eines Logbuches trägt die Zahl 0000, denn die Daten im ersten Logbuch wurden vor dem ersten vollständigen Backup erfasst.

#### Wiederherstellen eines Backups

Im Fall eines Problems mit der Datendatei können Sie natürlich ein Backup der Datendatei wiederherstellen. Bitte lesen Sie das Dokument Handbuch für den Administrator von Office Maker.

Wir empfehlen, dass Sie ein Backup mindestens einmal wiederherstellen. Auf diese Weise sind Sie sicher, dass die Backups funktionieren und Sie haben dann die Erfahrung, falls ein echtes Problem auftauchen sollte.

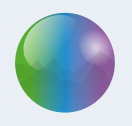

### Client-Server Verbindungen

TCP-Portnummer

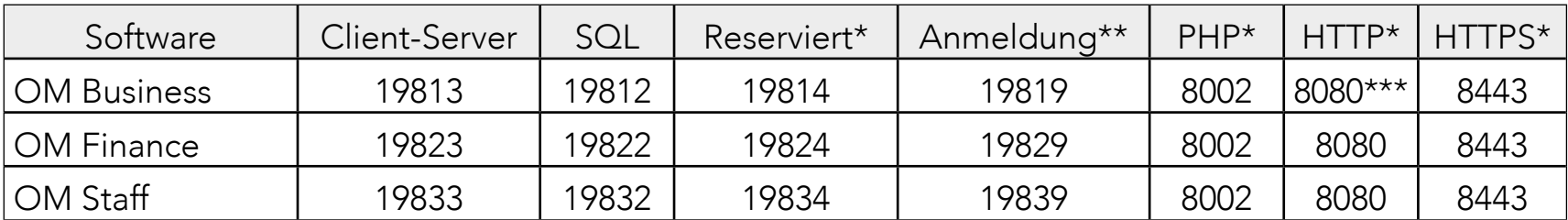

Office Maker Server benutzt die folgenden TCP-Portnummer:

\* Wird standardmässig nicht aktiviert, aber trotzdem reserviert. Eine Fehlermeldung kann während dem Programmstart erscheinen, falls diese Portnummer im Gebrauch ist.

\*\* Wird für den Verbindungsdialog der Client-Software benutzt, der die Serververfügbarkeit anzeigt (TCP und UDP-Port).

\*\*\* Wird für die Abfrage der Datenbank über ein Smartphone (iPhone oder Android) oder ein iPad benutzt.

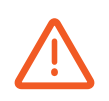

Wenn Sie mehrere Office Maker-Server auf demselben Rechner installieren, empfehlen wir Ihnen, jedem Server einen Bereich von 10 Port-Nummern zuzuweisen, beginnend mit 1 unterhalb des Client-Server-Ports bis 9 oberhalb. Beispiel: von 19812 bis 19821 für einen Client-Server-Port von 19813.

Sie können diese Portnummer in den Datenbank-Eigenschaften>Benutzer Dateneinstellungen von Office Maker Server ändern, unter:

#### • Client-Server, Web, SQR, PHP

NB: die Änderung der Portnummer Client-Server ändert auch automatisch die folgenden Portnummer: Reserviert= Client-Server + 1; Anmeldung= Client-Server + 6.

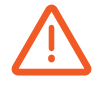

Wenn Sie die Datenbank-Eigenschaften aufrufen, wählen Sie immer nur die Benutzer Dateneinstellungen, damit die hier gespeicherten Einstellungen nach einem Softwareupdate behalten werden.

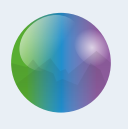

#### Automatischer Start

Unter Windows kann Office Maker Server als Dienst registriert werden, damit das Programm automatisch gestartet wird, auch wenn sich kein Verwalter auf dem Server angemeldet hat.

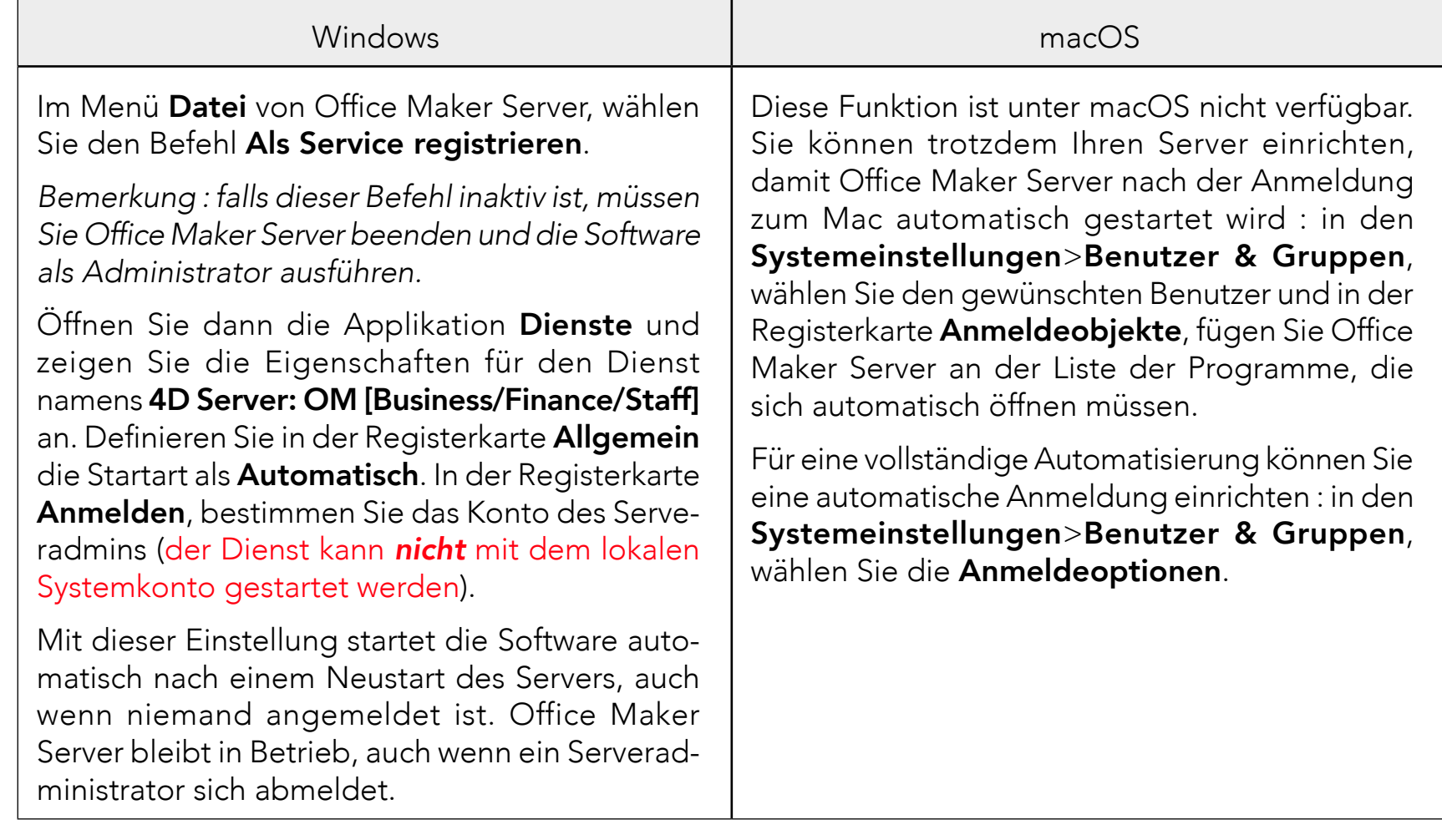

Wenn Sie ein neues Benutzerkonto erstellen, müssen Sie unbedingt eine Sitzung mit diesem Konto öffnen. Empfehlenswert ist, den Dienst und seine Eigenschaften ab dieses Konto zu registrieren.

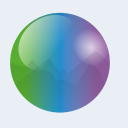

#### Energie sparen

Sie können den Ruhezustand für den Bildschirm problemlos einschalten.

Damit Sie den ungewünschten Kommunikationsunterbruch zwischen dem Server und den Client-Rechner vermeiden, darf der Server den Ruhezustand nie aktivieren :

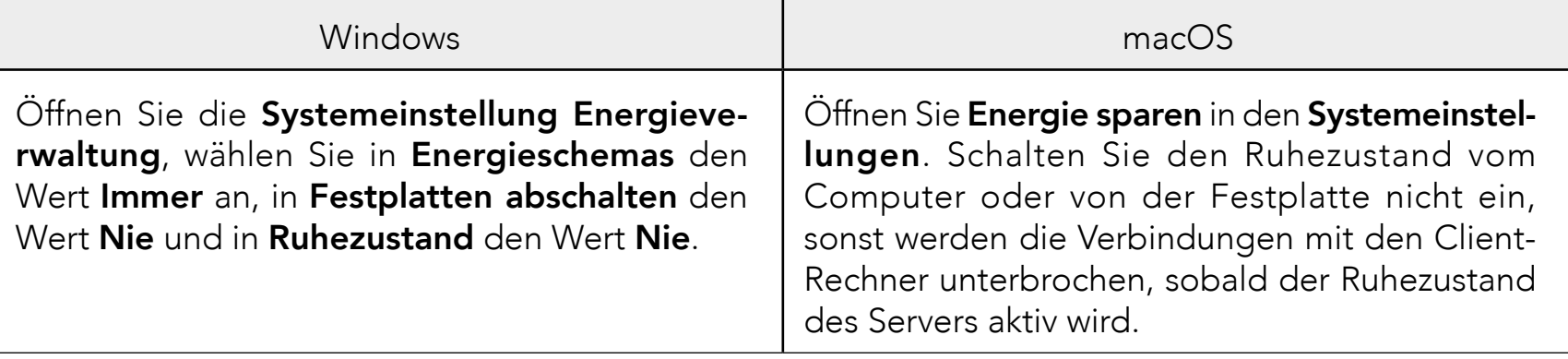

Diese Einstellung ist auch für die Client-Rechner gültig. Die Verbindung mit dem Server wird unterbrochen, sobald der Ruhezustand des Client-Rechners aktiv wird (Fehler -10'002).

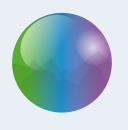

#### Automatische Aktualisierungen

Office Maker verfügt über eine Funktion für automatische Aktualisierungen: falls ein Update verfügbar ist, werden Sie darüber informiert und Sie starten das Update mit einem einzigen Mausklick.

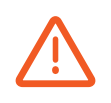

Ihre Antiviren-Software könnte die künftigen automatischen Updates stören. Wir empfehlen, dass Sie dieses Risiko vermindern, z.B. indem Sie die Software so einrichten, dass sie die Änderungen im Ordner Office Maker des Ordners der Programme annimmt. Bitte lesen Sie die mit der Software gelieferte Anleitung, um mehr über dieses Thema zu wissen.

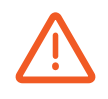

Mit der Mehrplatzversion erscheint die Anzeige auf dem Arbeitsplatz. Dennoch wird das Herunterladen, die Softwareinstallation und die Aktualisierung der Datendatei auf dem Server ausgeführt. Aus diesem Grund braucht der Server eine Internet-Verbindung und den Zugriff auf die folgenden Domains :

- \* officemaker.ch
- \*.microconsulting.ch

Bitte konfigurieren Sie Ihren Server und Ihr Netzwerk (Firewall und/oder Proxy) damit die Verbindungen mit unseren Servern problemlos funktionieren.

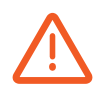

Unter macOS muss die Updater-Applikation (die für die automatischen Updates benutzt wird) über die nötigen Berechtigungen verfügen. In den Systemeinstellungen>Sicherheit & Datenschutz>Registerkarte Datenschutz>Festplattenvollzugriff, fügen Sie die Applikation Updater an der Liste hinzu: Sie befindet sich unter Macintosh HD:Users:[Benutzername]:Bibliothek:Application Support:[Name des Office Maker-Programms]:4D:Updater.

Während eines automatischen Updates werden die aktiven verbundenen Workstations durch eine Meldung gewarnt und haben eine 5-minütige Frist beim Beenden der Client-Anwendung für Cloud-Versionen und eine Standardfrist von 10 Minuten (vom Administrator änderbar) für lokale Server.

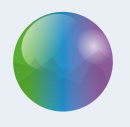

# <span id="page-21-1"></span><span id="page-21-0"></span>Installation von OM Client auf dem Server

Wir empfehlen, dass Office Maker Client auf dem Server installiert wird, damit gewisse Einstellungen eingerichtet werden und Sie auf Ihre Daten vom Server zugreifen. Laden Sie das Installationsprogramm von der [Website von Office Maker](http://www.de.officemaker.ch/download), dann starten Sie es. Folgen Sie dann den Instruktionen des Installationsprogramms.

Nachdem die Software installiert ist, starten Sie sie und melden Sie sich an. Auf diese Weise prüfen Sie, dass der Server für die Arbeitsplätze erreichbar ist.

Während der ersten Verbindung mit dem Server verlangt das Programm das Erfassen eines Aktivierungsschlüssels. Dieser Aktivierungsschlüssel wurde Ihnen in Form eines Codes gegeben, der Zahlen und Buchstaben enthält. Geben Sie diesen Code in den Registrierungsdialog ein und klicken Sie auf die Schaltfläche Schlüssel via Internet sichern. Der Dialog füllt sich mit Ihren vollständigen Kontaktinformationen.

Vergessen Sie nicht, Office Maker Client zu beenden, damit die Arbeitsplätze den freien Zugriff auf den Server haben.

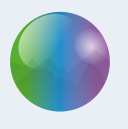

# <span id="page-22-1"></span><span id="page-22-0"></span>Kopie des Installers von OM Client auf einem File-Server

Wir empfehlen, einen freigegebenen Ordner auf einem File-Server zu erstellen, in den Sie das Installationsprogramm von Office Maker Client kopieren.

Wir erklären hier, wie Sie zunächst das Installationsprogramm im freigegebenen Ordner, und dann über das Netzwerk auf den Client Computer kopieren.

Kopieren Sie im freigegebenen Ordner des File Servers das Installationsprogramm für Office Maker Client (Install OM [Business/Finance/Staff] Client), das von der [Website von Office Maker](http://www.officemaker.ch/) heruntergeladen wurde.

Die Installation auf dem Server ist abgeschlossen. Bewahren Sie Ihre Installationsprogramme und den Aktivierungsschlüssel für Office Maker auf, falls Sie später weitere Installationen durchführen müssen.

Die folgenden Operationen werden auf den Client-Rechner durchgeführt. Verbinden Sie sich mit dem File Server oder laden Sie das Installationsprogramm von Office Maker Client von der [Website von Office](http://www.officemaker.ch) [Maker](http://www.officemaker.ch) herunter.

––––––––––––––––––––

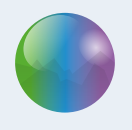

# <span id="page-23-1"></span><span id="page-23-0"></span>Installation von OM Client auf den Client-Rechnern

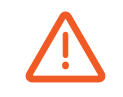

Empfehlenswert ist die Installation mit einem Konto durchzuführen, der über Adminrechte verfügt.

Kopieren Sie auf den Arbeitsplatz das Installationsprogramm von Office Maker Client und starten Sie es. Ein Ordner OM [Business/Finance/Staff] Client wird im Ordner *C:\Program File*\Office Maker\ (Windows) oder Programme:Office Maker (macOS) erstellt.

Nach der Installation können Sie eine Verknüpfung (Alias) von Office Maker Client erzeugen und es auf dem Desktop, in der Task-Leiste (Windows) oder auf das Dock (macOS) legen.

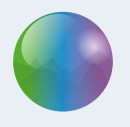

# <span id="page-24-1"></span><span id="page-24-0"></span>Verbindung zum OM-Server aus den Client-Rechnern

Starten Sie das Office Maker Client-Programm. Beim ersten Start erscheint ein Assistent, der die Verbindung zum Server erleichtert. Klicken Sie auf Ich habe einen lokalen Server. Der Assistent zeigt die auf dem lokalen Netzwerk unter der Standard-TCP-Portnummer gefundenen Server. Sollte der Server unter einer weiteren TCP-Nummer verfügbar sein, dann erfassen Sie diese Nummer und klicken Sie auf die Lupe, um den Server erneut zu suchen.

Die gefundenen Server erscheinen in der Liste. Wählen Sie den gewünschten Server und klicken Sie auf Vorwärts. Geben Sie den Server einen Namen (empfehlenswert ist der Name der Firma) und sichern Sie.

Falls der Assistent den Server nicht findet, klicken Sie auf Mein Server erscheint nicht in der Liste. Erfassen Sie den Servernamen (empfehlenswert ist der Name der Firma) und seine IP-Adresse gefolgt von der Portnummer (z.B. 192.168.1.10:19800 oder server.meinefirma.ch:19800). Sichern Sie.

Bei der nächsten Etappe, kreuzen Sie das Feld [Servername] zu Ihren Favoriten hinzufügen und eventuell Beim Start anzeigen an, wenn der Dialog zur Serverauswahl bei jedem Programmstart angezeigt werden muss. Schliessliech klicken Sie auf Anmelden.

Im Fall eines künftigen Updates von Office Maker Server wird die Client-Software bei der nächsten Anmeldung automatisch aktualisiert.

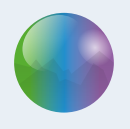

#### Ruhezustand der Client-Rechner

Office Maker Server toleriert, dass verbundene Client-Rechner in den Standby-Modus wechseln. Die folgenden Punkte sind dennoch wichtig:

- Verbundene Rechner können bis zu 24 Stunden lang im Standby-Modus bleiben. Nach Ablauf dieser Zeit trennt der Server die Verbindung zu diesen Rechnern.
- Automatische Updates der Serversoftware erfordern eine Unterbrechung der Verbindung und dadurch werden die im Standby-Modus befindlichen Rechner automatisch getrennt. So erhält der Server in der Cloud-Version einmal im Monat Sicherheitsaktualisierungen und Softwareaktualisierungen sind in jeder Nacht der Woche um 3 Uhr morgens möglich.
- Wenn Aufnahmen beim Ausschalten des Arbeitsplatzes gerade bearbeitet werden, bleiben sie für andere Arbeitsplätze gesperrt.

Aus diesen Gründen empfiehlt es sich, den Ruhezustand auf kurze Zeiträume zu beschränken (z. B. Pausen am Tag) und die Client-Software jeden Abend zu beenden.

In der Verwaltungskonsole des Servers auf der Seite Anwender können Sie zwischen ruhenden und aktiven Arbeitsplätzen unterscheiden: In der Spalte Aktivität wird anstelle eines Aktivitätsprozentsatzes der Hinweis «Schlafend» angezeigt.

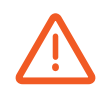

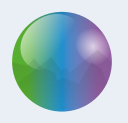

# <span id="page-26-0"></span>Technischer Support

Sollten Sie Schwierigkeiten antreffen, oder sollte Ihnen dieses Dokument als zu kompliziert erscheinen, empfehlen wir Ihnen, mit der Supportabteilung von Micro Consulting Kontakt aufzunehmen: ein Techniker ist gerne bereit, die Installation für Sie vorzunehmen, schnell und mit vollster Sicherheit für Ihre Daten.

Aus der Schweiz : 0900 576 900 (Fr. 3.13/Minute vom Schweizer Festnetz) Aus der Schweiz oder weiteren Ländern: +41 (0)21 651 77 68 (Anruf ohne Aufpreis, für Anwender mit einem Update-Abonnement reserviert)

> Micro Consulting AG Chemin de Budron A 12 CH-1052 Le Mont-sur-Lausanne Schweiz

Website : [www.officemaker.ch](http://www.officemaker.ch)

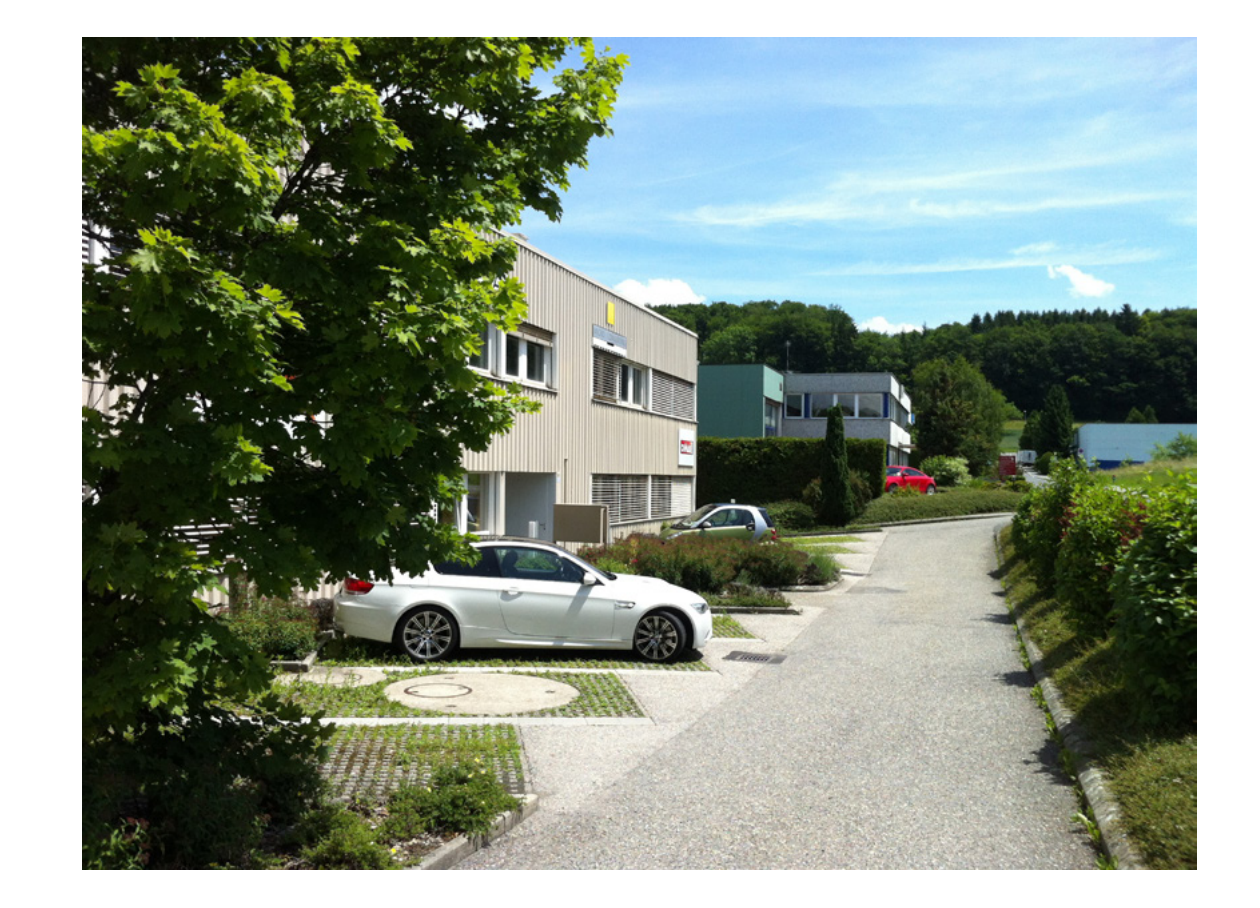